# SIAFI Sistema Integrado de<br>do Governo Federal

## **Manual do Usuário**

**INCMSGAPL - Incluir Mensagens da Aplicação**

Data e hora de geração: 09/05/2025 14:22

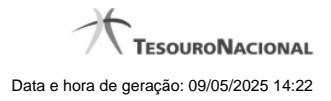

**1 - INCMSGAPL - Incluir Mensagens da Aplicação 3**

### **1 - INCMSGAPL - Incluir Mensagens da Aplicação**

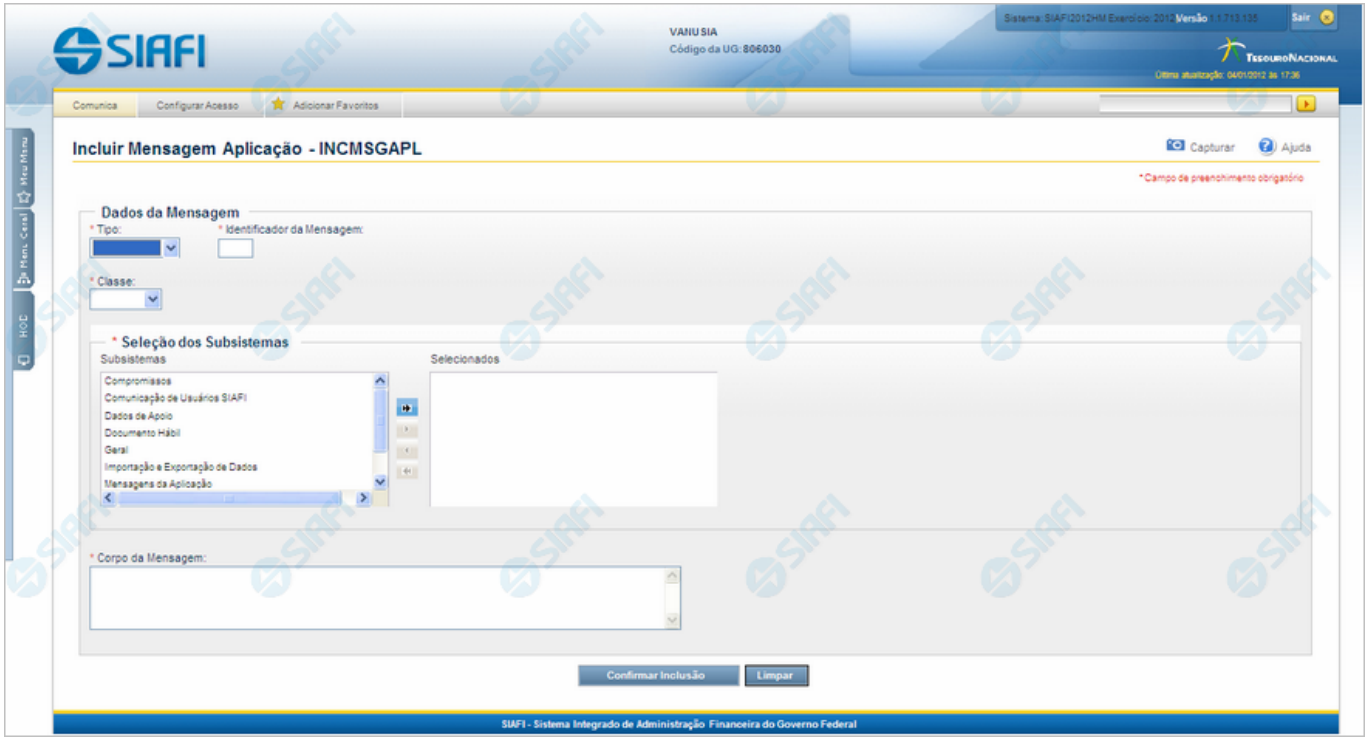

#### **Incluir Mensagens da Aplicação**

O acesso a esse formulário pode ser feito diretamente pelo nome abreviado da transação: INCMSGAPL.

Nesse formulário, você inclui um registro no cadastro de Mensagens do SIAFI.

#### **Campos**

**Dados da Mensagem** - Bloco constituído pelos campos descritos a seguir.

- · **Tipo** Selecione o tipo da Mensagem da Aplicação. Pode ser um destes: "Advertência", "Erro", "Informativa", "Outras".
- · **Identificador da Mensagem** Informe o identificador da nova mensagem, composto por seis caracteres. Observe que os dois primeiros caracteres do identificador são preenchidos pelo sistema, de acordo com o tipo de mensagem que você informou no campo "Tipo". Os quatro últimos caracteres do identificador são numéricos, não sendo necessário informar zeros à esquerda.
- · **Classe** Selecione a classe da nova mensagem. Pode ser uma destas: "Negócio", "Sistema". Mensagens da classe "Negócio" referem-se ao domínio do sistema SIAFI, enquanto que mensagens da classe "Sistema" referem-se ao software.
- · **Seleção dos Subsistemas** A partir dos Subsistemas do SIAFI apresentados na janela da esquerda, selecione aqueles que emitem a nova mensagem.
- · **Corpo da Mensagem** Informe o texto da nova mensagem, contendo, no máximo, 3.000 caracteres.

**Botões**

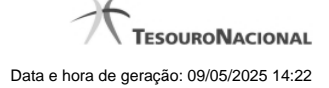

4

**Confirmar Inclusão** - Clique nesse botão para prosseguir com a inclusão desse novo registro no cadastro de Mensagens do SIAFI.

**Limpar** - Clique nesse botão, caso deseje limpar todos os campos preenchidos por você.